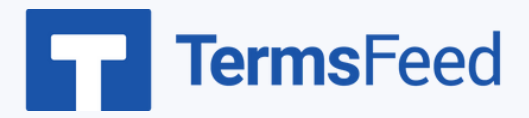

## **How to Create a Privacy Policy Page on WordPress**

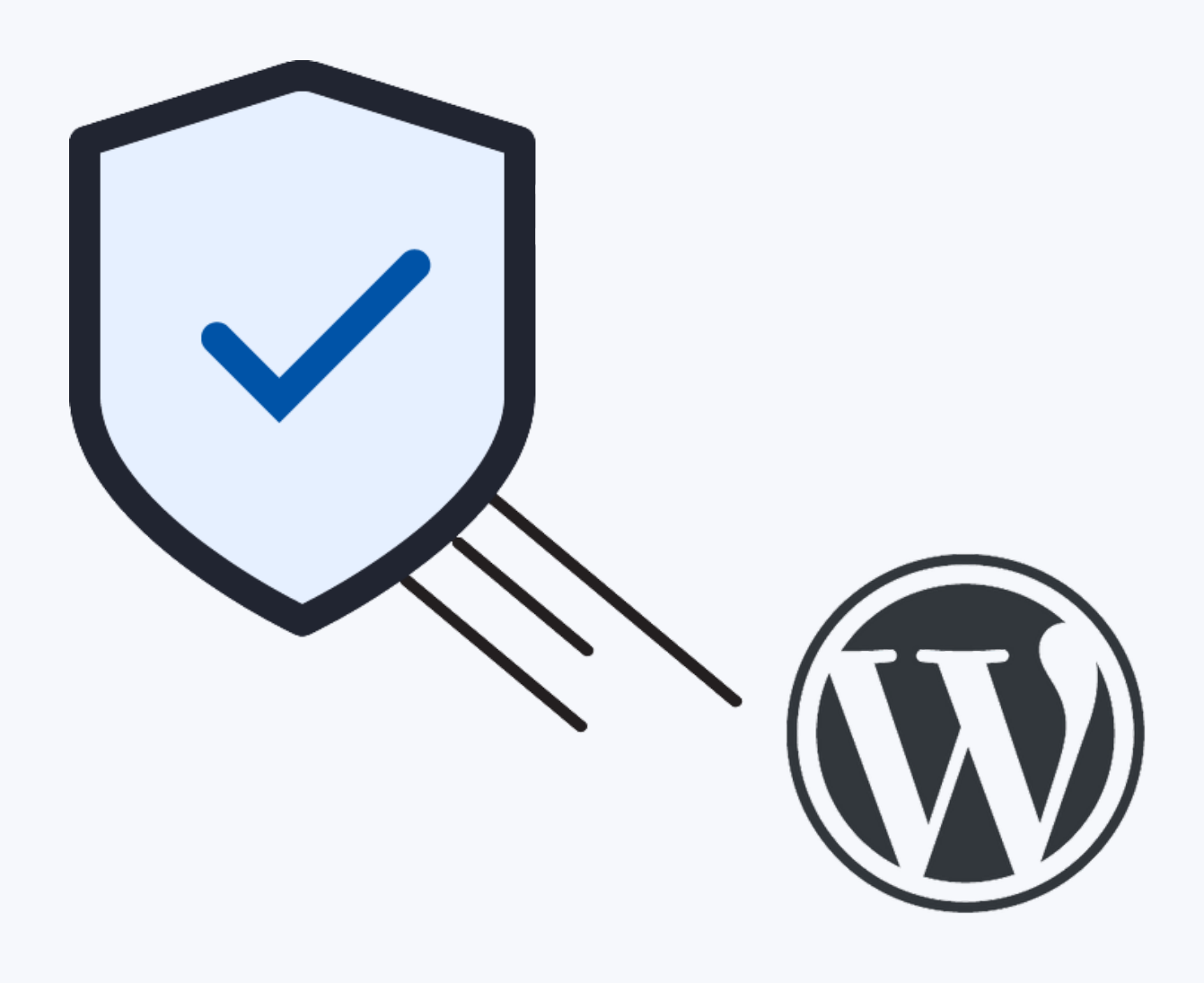

#### **Steps:**

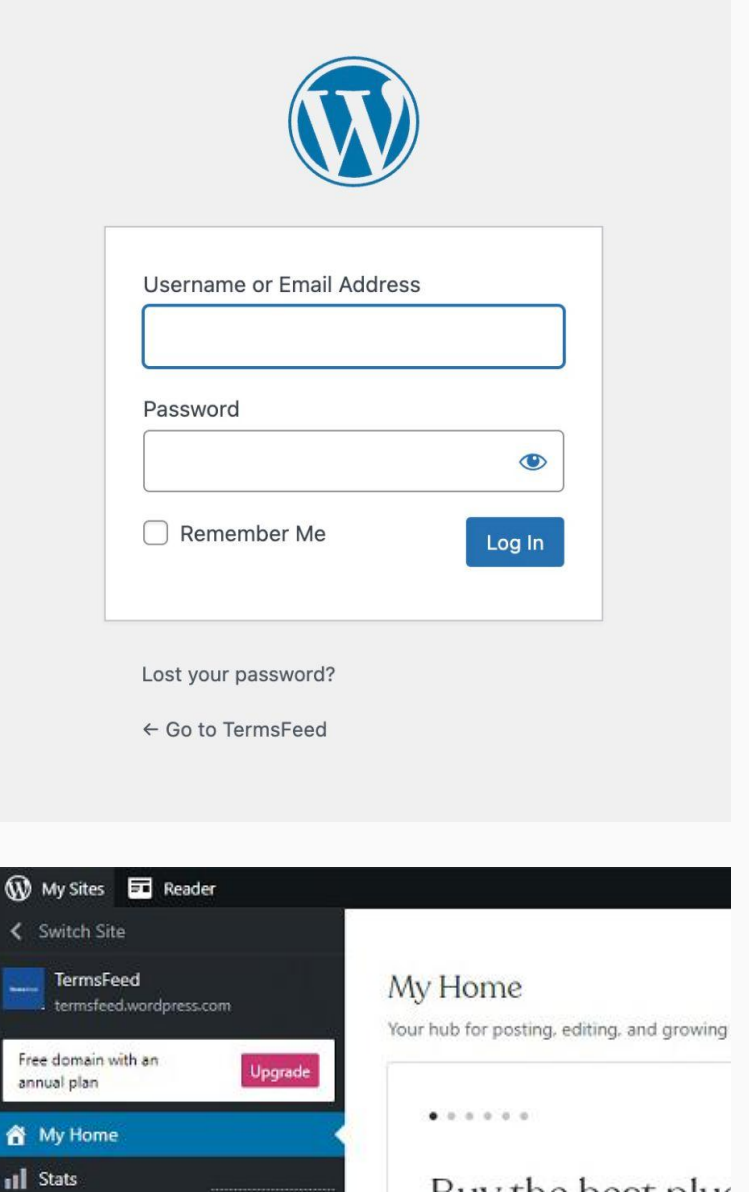

2. On the Dashboard Menu go to Pages and choose Add New:

1. Log in to your WordPress site.

Buy the best plus

Now you can purchase plugins riwebsite's capabilities.

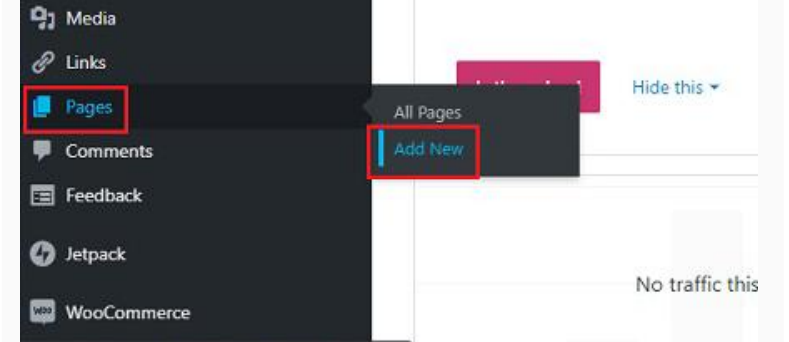

Free

Upgrades

inbox

 $\bigstar$  Posts

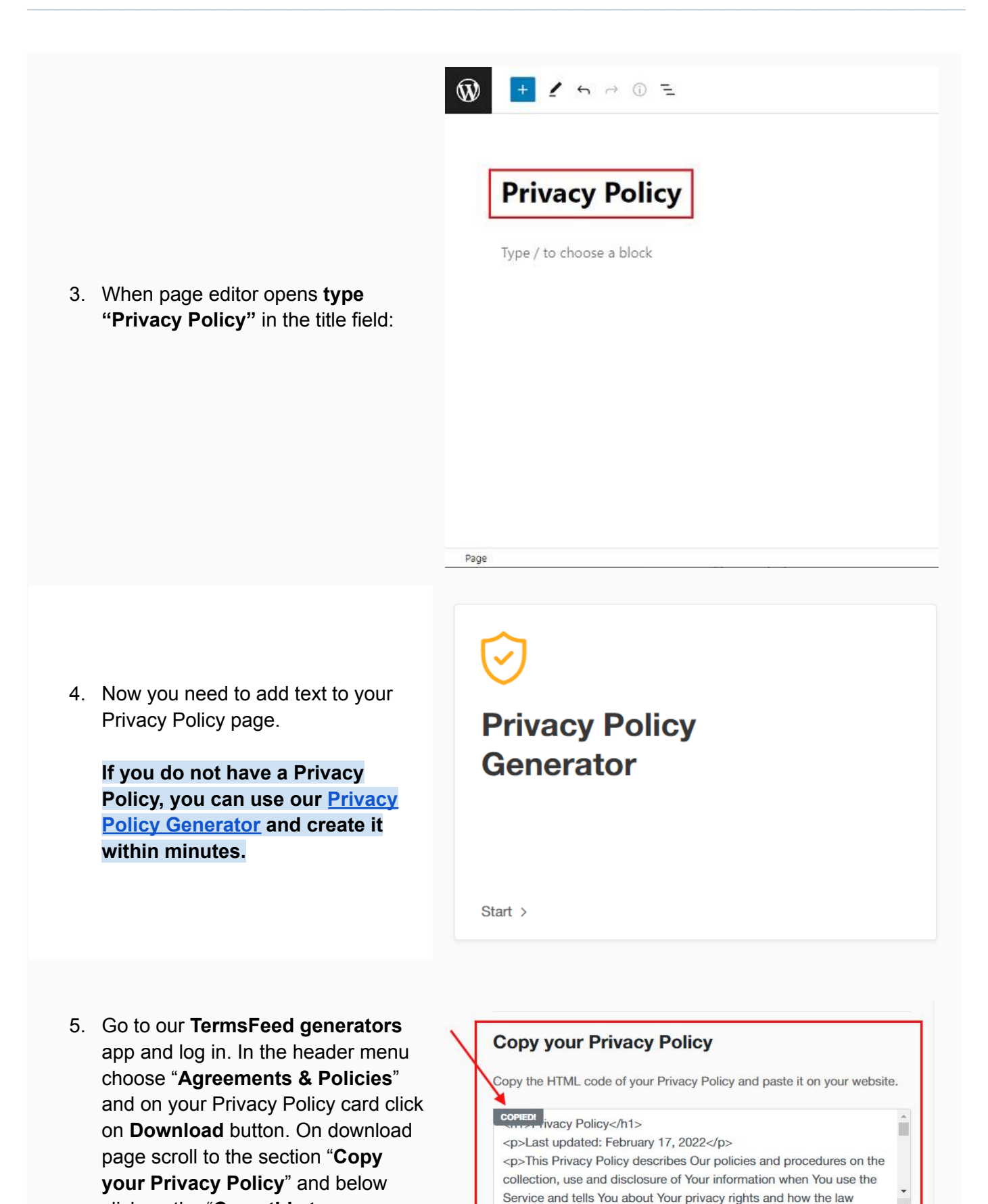

Copy this to clipboard

click on the "**Copy this to**

**clipboard**" button:

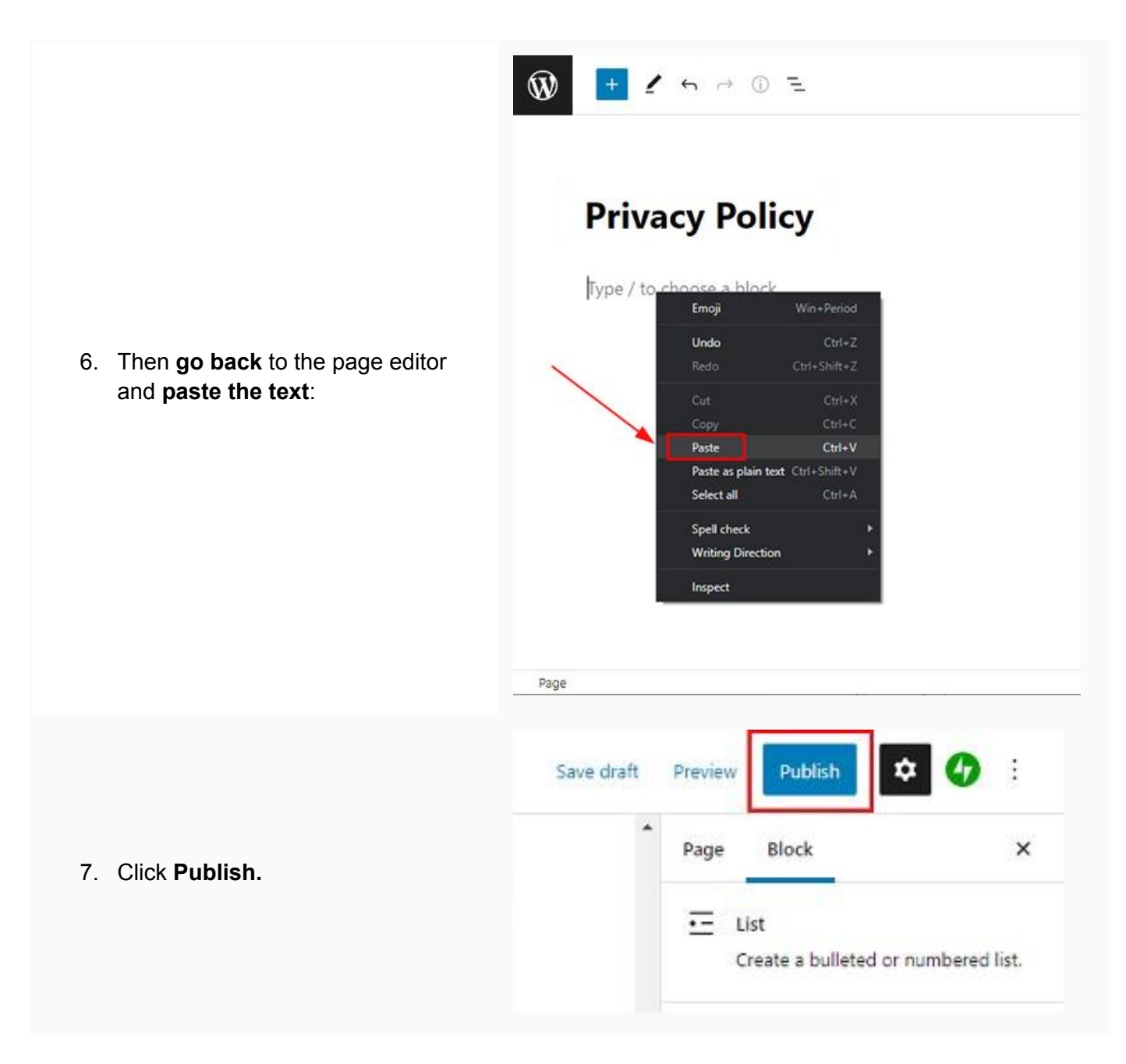

#### You're done!

# **FP** TermsFeed

### Legal compliance is now a breeze.

All-in-one compliance software that helps businesses get (and stay!) compliant with the law (GDPR, CCPA+CPRA, CalOPPA, and many more).